#### **Name Class Class Class**

# **QuickBooks Guide Step-by-Step Instructions**

### *Mini Practice Set 1*

#### **INSTRUCTIONS**

#### *Begin a Session*

**Step 1** Restore Mini Practice Set 1.QBB file.

#### *Work the Accounting Problem*

- **Step 2** Review the transactions shown in your textbook for TechVision Web Design.
- **Step 3** Record all of the transactions using the **Make General Journal Entries** option. Use 2015 as the year.

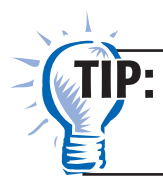

Proof each general journal entry before you post it. Check the account numbers, descriptions, and amounts.

#### *Prepare a Report and Proof Your Work*

- **Step 4** Print a Journal report.
- **Step 5** Proof your work. Make corrections as needed and print a revised report, if necessary.

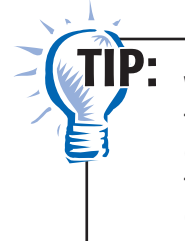

While viewing a Journal report, you can double-click on an entry to display an account register. Then double-click the entry to open up the Make General Journal Entries window. You can edit the transaction and then close the window. When prompted, click **Refresh** to update the report.

- **Step 6** Print a General Ledger report.
- **Step 7** Print a Trial Balance report.

#### *Analyze Your Work*

- **Step 8** Complete the Analyze activity.
- **Step 9** Print the Audit Test below. Use your completed solutions to answer the following questions. Write the answer in the space to the left of each question.

Copyright © McGraw-Hill Education. All rights reserved Copyright © McGraw-Hill Education. All rights reserved. **Name Class Class Class** 

## **TechVision Web Design**

## **Audit Test**

**Directions:** *Use your completed solutions to answer the following questions. Write the answer in the space to the left of each question.*

- **1.** In the entry to record the May 1 transaction, which account was debited?
- **2.** Were assets increased, decreased, or unaffected by the May 3 transaction?
- **3.** What type of account is Web Server?
- **4.** Which account was credited in the May 9, 17, and 26 transactions?
- **5.** What account was credited for the purchase of the Web server on May 7?
- **6.** What was the source document for the May 17 transaction?
- **7.** How does the May 20 transaction affect the owner's capital account?
- **8.** Was Accounts Receivable— Sunshine Products increased or decreased by the transaction on May 21?
- **9.** What was the balance of Cash in Bank on May 27?
- **10.** What were the account numbers entered in the posting Reference column of the general journal for the May 25 transaction?
- **11.** Which account was debited to record the issue of Check 110?
- **12.** What is the ending balance of the Utilities Expense account?
- **13.** Has the amount owed to Office Systems been paid off?
- **14.** How many transactions recorded during May affected the Cash in Bank account?
- **15.** What was the total cost of the office equipment purchased during the month?

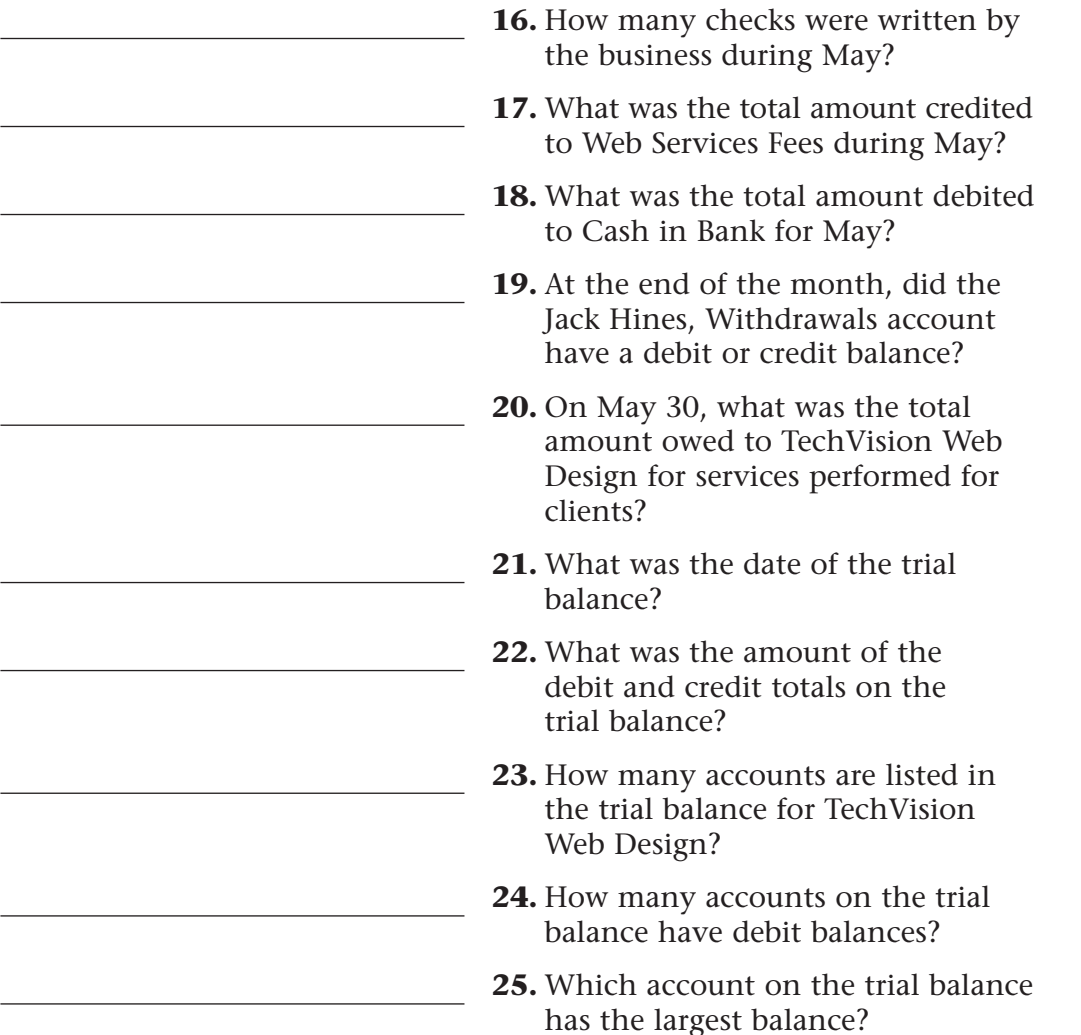

#### *End the Session*

**Step 10** You should back up your work for this session.

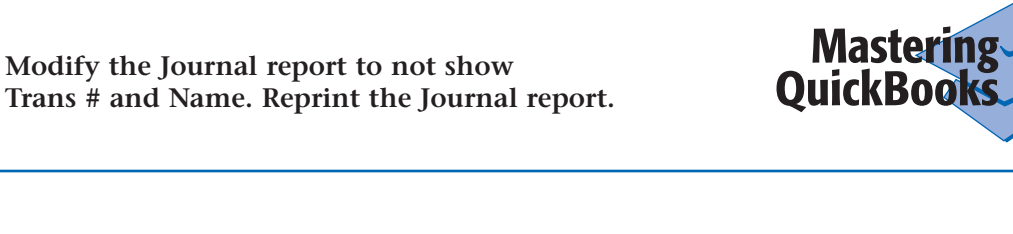

### **Why will QuickBooks not allow you to access the Make General Journal Entries window directly from the Journal report?**

**FAQs**

When you display the Journal report, you can double-click an entry to access an account register. From the register you can double-click the desired entry to open the Make General Journal Entries window, where you can edit the selected transaction.